# - 식물검역통합정보시스템 엣지 브라우저 사용 안내 -(민원인)

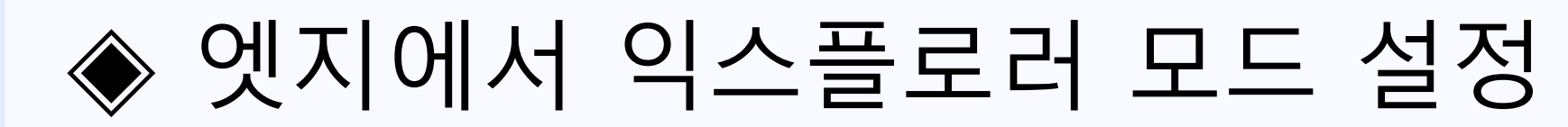

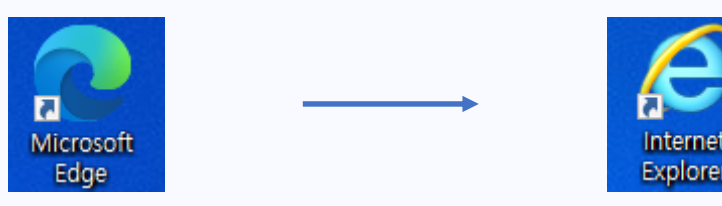

☞ 6.15일자 MS 익스플로러(IE) 지원 종료에 따라 엣지(Edge) 브라우저 사용 필요 1) 식물검역통합정보시스템 접속 시, 엣지 브라우저 그대로 사용 가능 2) 엣지 브라우저 사용하다가 오류 발생 시 IE 모드로 변환하여 사용

# **· · ·** 을 클릭 후 **[설정 ]** 메뉴를 클릭

#### 실행방법

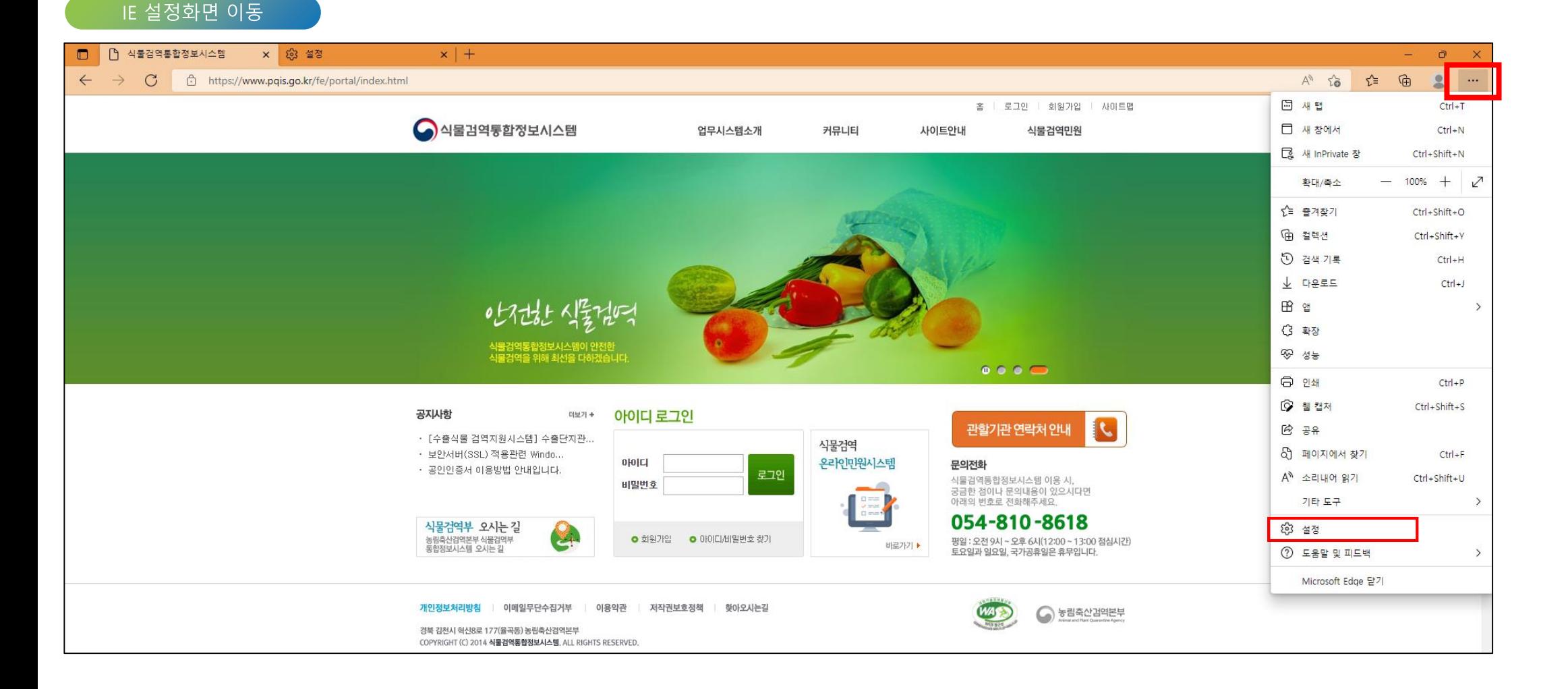

# 엣지 브라우저에서 익스플로러 모드 설정

# IE모드 허용

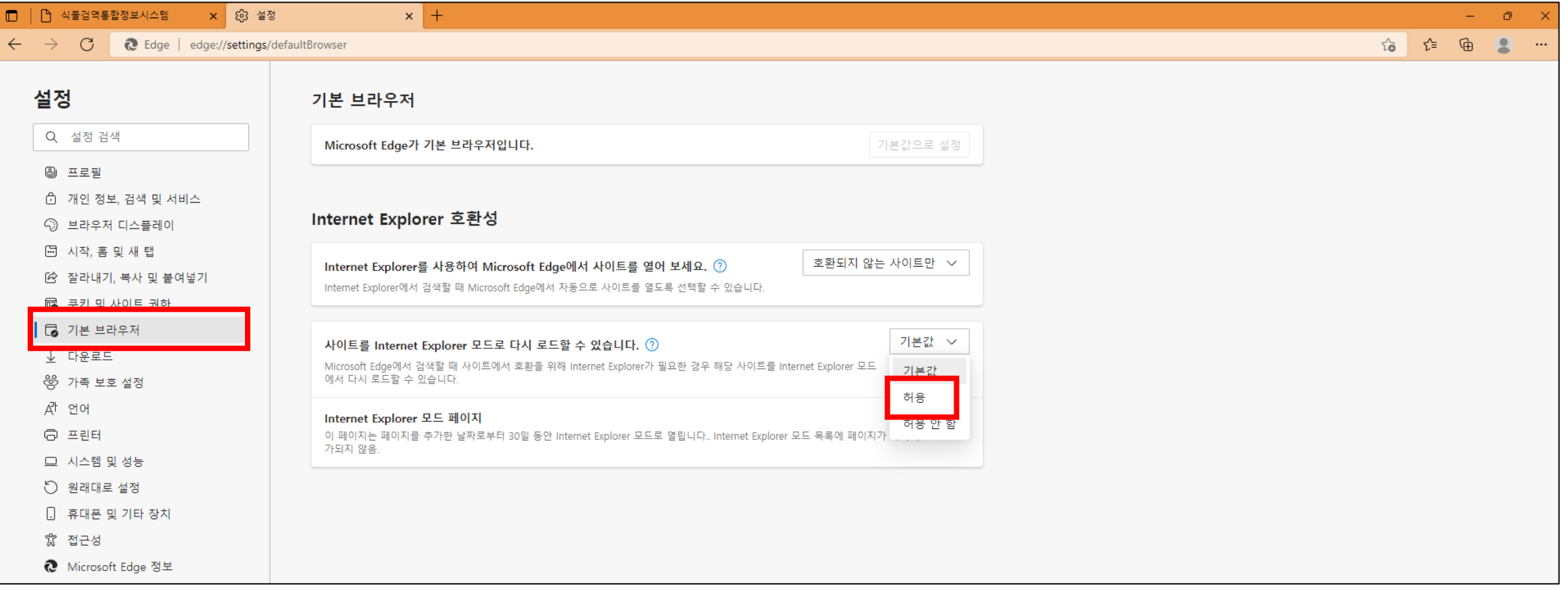

## 실행방법

• 설정화면에서 기본 브라우저 메뉴 선택 후 '**사이트를 Internet Explorer 모드로 다시 로드할 수 있습니다**' 항목에서 '**허용**'을 선택한다

## IE 모드가 설정된 브라우저 실행

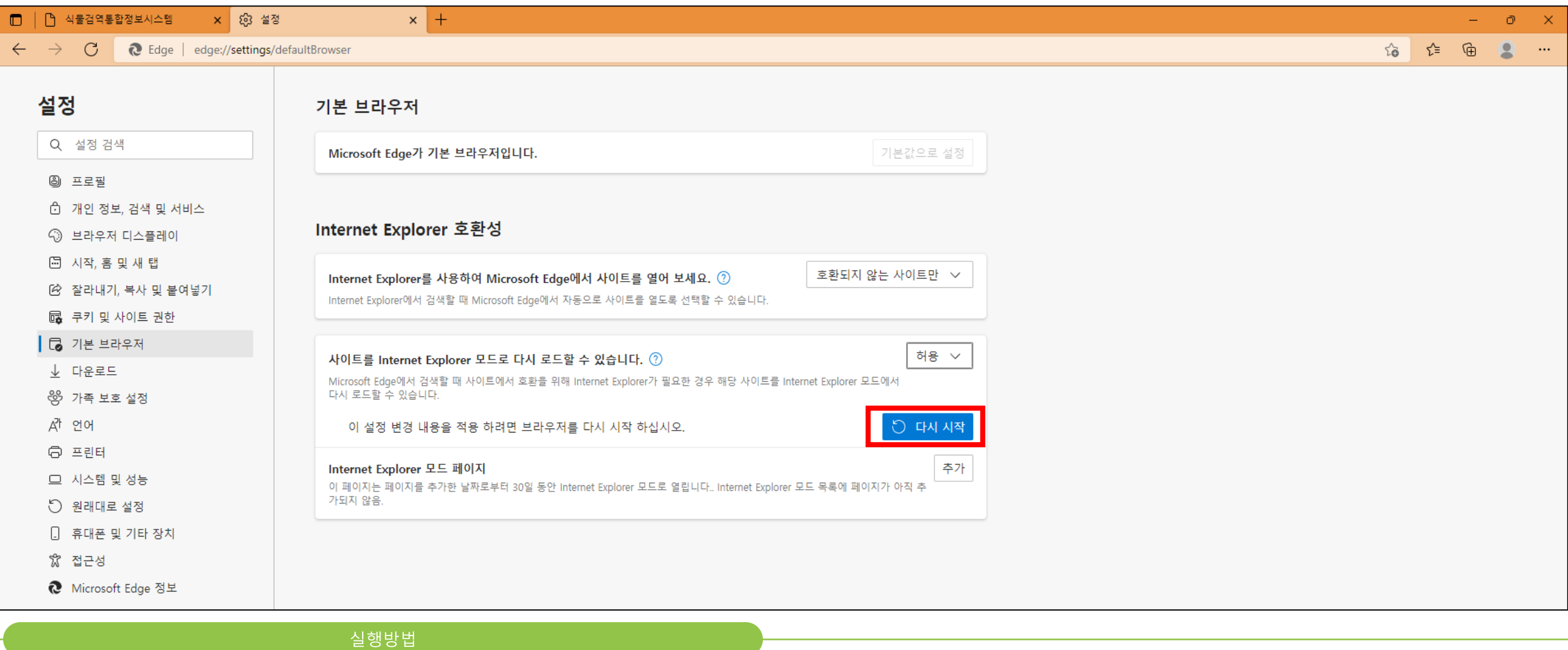

• 이전 페이지를 실행하면 '다시 시작' 버튼이 활성화 되면 클릭하면 자동으로 엣지브라우저가 종료 후 재실행 된다

## IE 모드로 로드

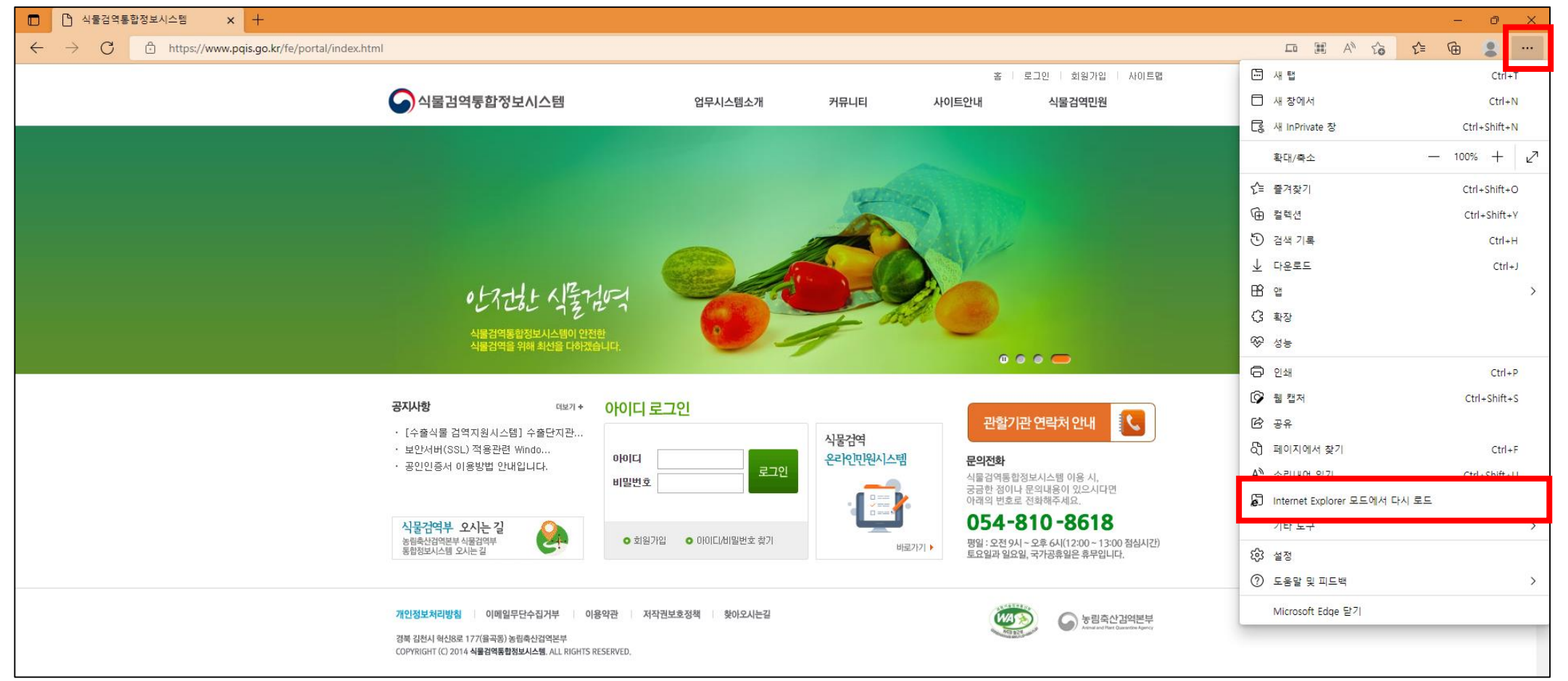

### 실행방법

• 엣지브라우저 오른쪽 상단에 · · · 을 클릭 후 '**Internet Explorer 모드에서 다시 로드**'를 클릭 한다

#### IE 페이지 설정화면

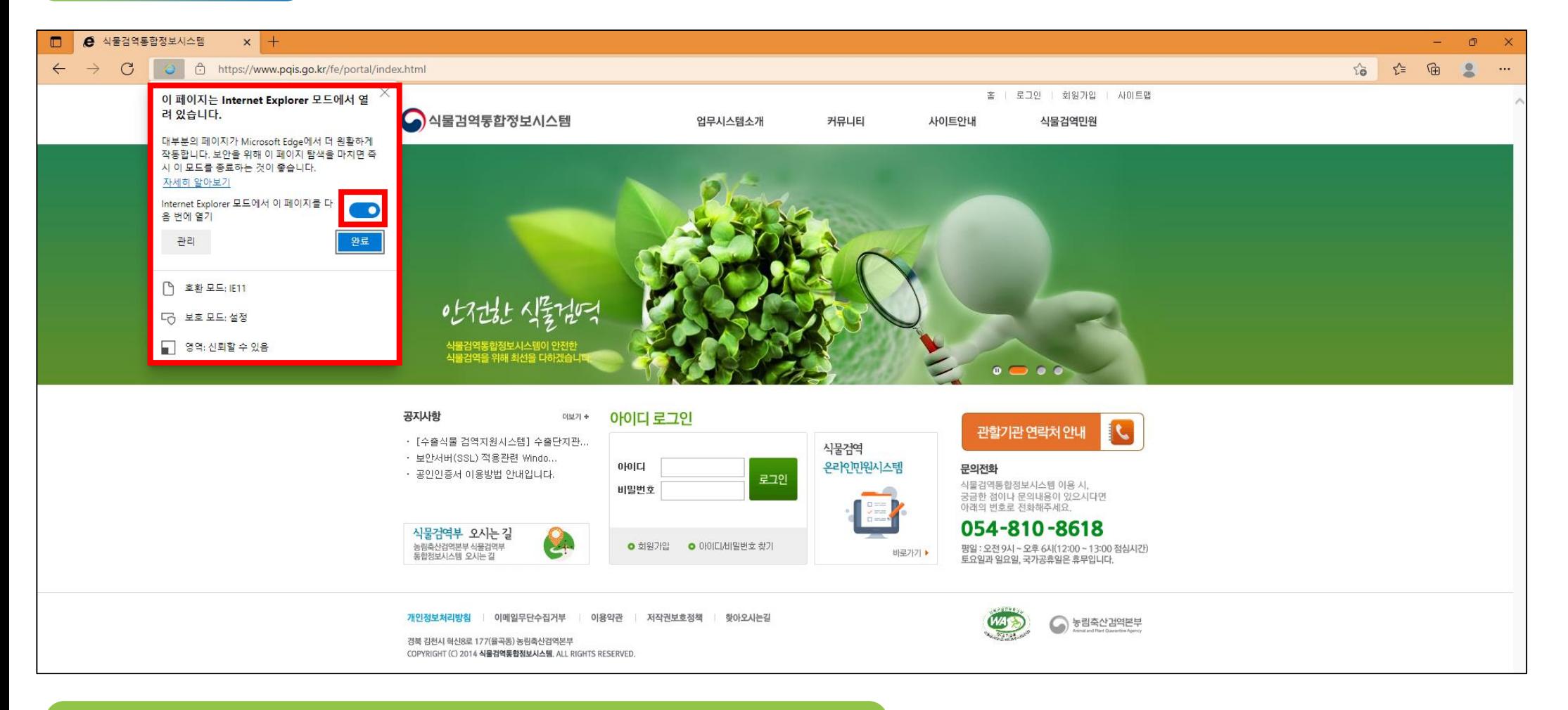

#### 실행방법

• 상단에 표기된 메시지 박스가 표시되면 'Internet Explorer 모드에서 이 페이지를 다음 번에 열기' 항목 단추를 오른쪽으로 설정 후 '완료'버튼을 클릭한다

# IE 적용유무 확인

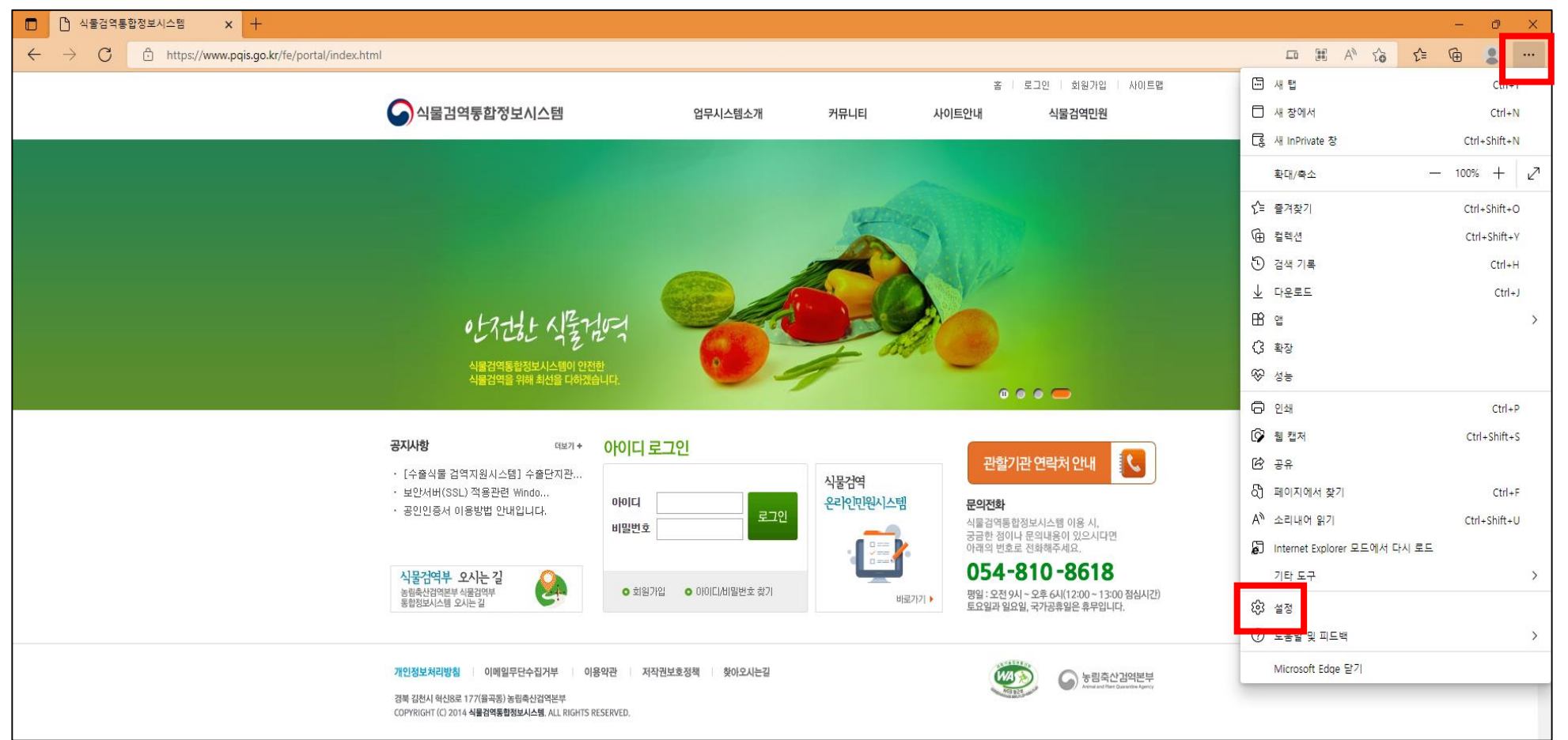

• 엣지브라우저 오른쪽 상단에 · · · 을 클릭 후 '**설정**'을 클릭 한다

# 실행방법

# IE 적용유무 확인

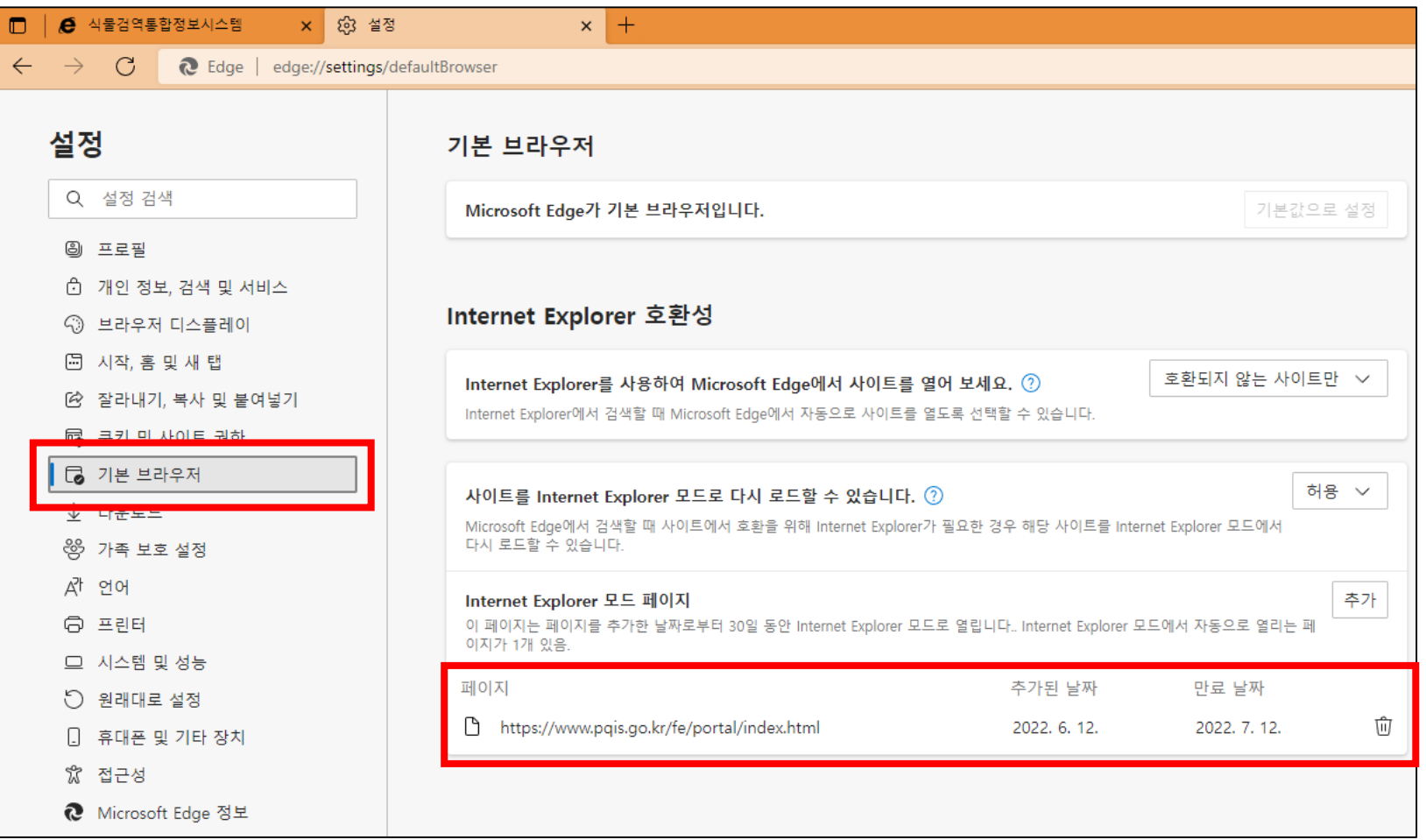

#### 확인방법

• 설정화면에서 기본 브라우저 메뉴 선택 후 페이지 항목에 해당 주소가 추가되어 있으면 정상적으로 IE 모드로 적용된 것을 확인 • 해당 방법으로 진행했을 경우 30일 후 IE 모드로 실행할지 여부를 묻는 화면에서 IE 모드로 선택하여 사용